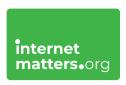

# Roblox

## Step-by-step guide

One of the most popular gaming platforms, Roblox also features a range of safety features you can set up. From setting a Parental PIN to curating content to managing in-game spending, there are various ways to keep kids safe on Roblox.

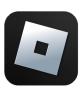

# What do I need?

Your child's account details for Roblox and the system they play on.

## Restrictions you can apply

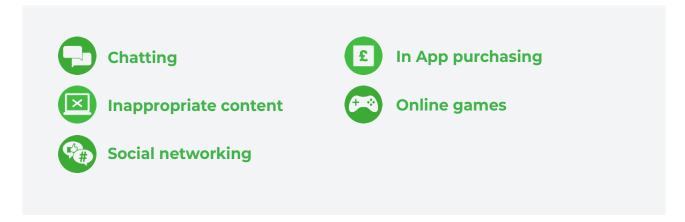

### How to set up Roblox parental controls

Choose a safety feature to set on your child's Roblox account.

How to add a parent email

How to set a Parental PIN

What are Allowed Experiences on Roblox?

How can I manage spending in Roblox?

**How to turn on Account Restrictions** 

Where can I manage communication settings?

How to report users and content on Roblox

Where can I block someone on Roblox?

Turn on 2-step verification

#### How to add a parent email

Adding your email address to your child's Roblox account can help you manage their safety. With your email added, you will receive updates on your child's Roblox activity.

To add a parent email:

**Step 1** – Login to your **child's account** and select the **3 dots** in the left menu. Select **Settings**.

**Step 2** – Select **Account Info** and then **Add Parent's Email**. Enter your email and follow the instructions to verify.

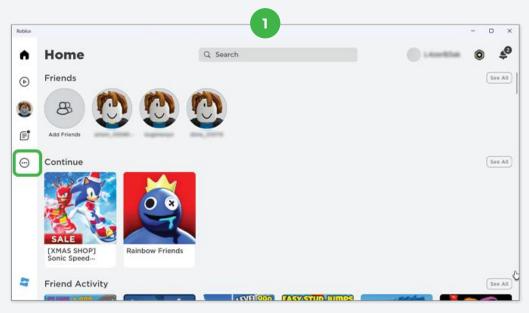

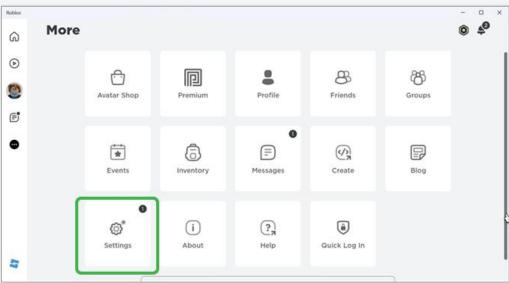

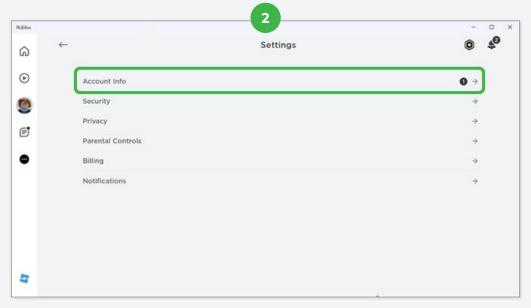

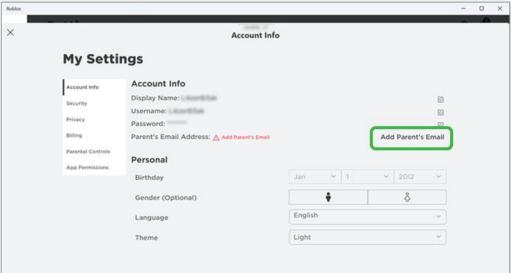

2 How to set a Parental PIN

A Parental PIN on Roblox let you set parental controls and lock them without the PIN. This means that unless your child knows your PIN, they must ask you to change settings.

If they do ask, it's worth having a conversation about their reasons to come to an agreement.

To set a Parental PIN:

**Step 1** – Launch Roblox and login to your child's account. From the **Main Menu**, select the **3 dots** in the left hand menu to get to **Settings**.

**Step 2** – From the **Settings** menu, click on **Parental Controls**. Then, switch the toggle next to **Parent PIN** is enabled.

If it's your first time setting a PIN, you will be asked to enter and confirm your 4-digit PIN. From that point, you will need to enter the PIN to make any changes to settings.

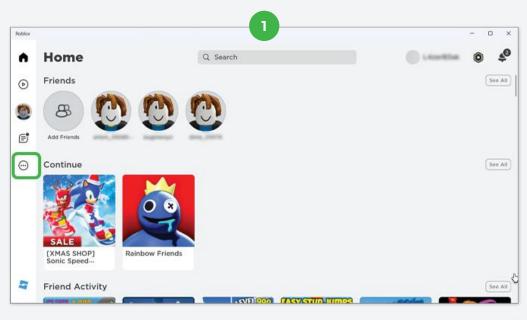

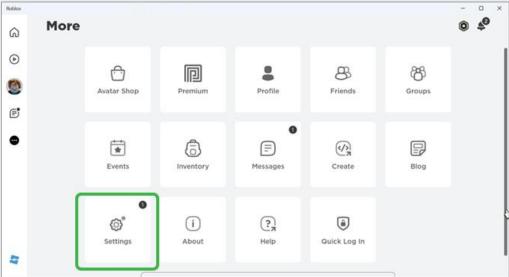

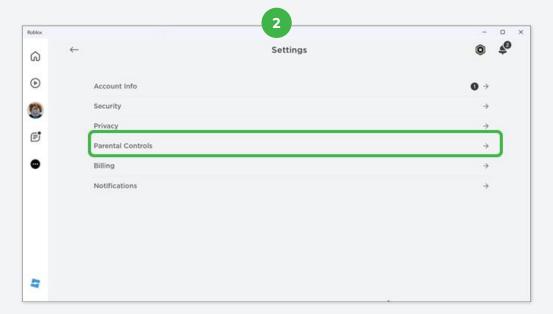

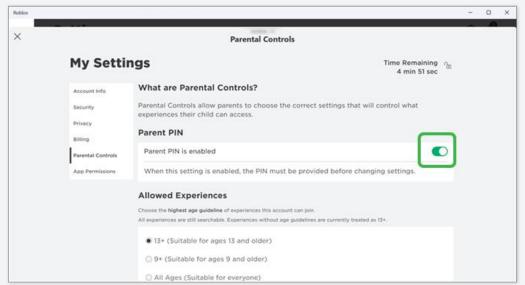

#### What are Allowed Experiences on Roblox?

Allowed Experiences are a section of Roblox's parental controls. With your Parental PIN, it allows you to set content limits by age. This means your child can only access content on Roblox that meets that age requirement.

To set up Allowed Experiences:

From **Settings > Parental Controls**, scroll down to **Allowed Experiences** and select the **highest age** that's right for your child.

For example, if your child is 11, you might select 9+ rather than 13+.

Here, you can also limit who can join your child on private servers.

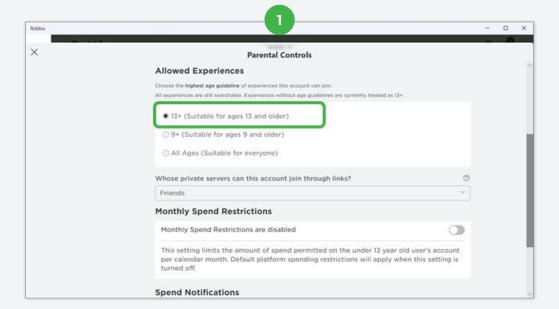

#### How can I manage spending on Roblox?

Along with console-specific parental controls, which you can find here, Roblox offers ways to help parents manage their children's in-game spending. Players must purchase in-game currency called Robux in order to buy items for avatars. Learn more about in-game purchases here. To manage spending on Roblox:

**Step 1** – From the **Parental Controls menu**, scroll down to **Monthly Spend Restrictions**. Next to **Monthly Spend Restrictions are disabled**, turn the toggle green. Then update the **Spending Limit**.

**Step 2** – Below this, click the **toggle** next to **Spend Notifications** are **disabled/enabled** so it's green. Then, customise the **Notifications** you get so that you get notified when your child makes a purchase.

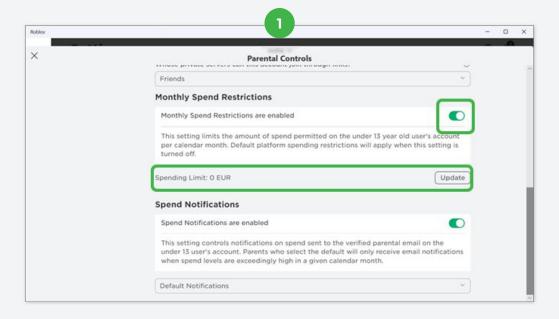

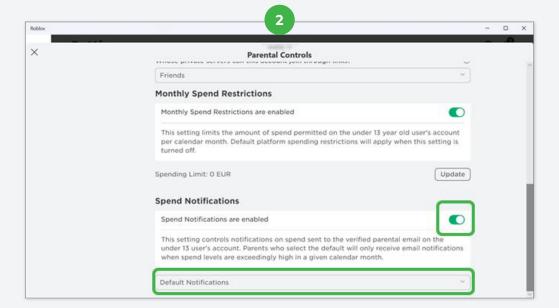

#### How to turn on Account Restrictions

Account Restrictions enables children to only access the safest experiences and games in Roblox. This setting also restricts text communication with other players. This is a good option for younger children who might not connect with friends on Roblox. However, a better option for older children is to manually set the age rating.

To enable Account Restrictions:

Step 1 – Navigate to the Settings menu and select Privacy.

**Step 2** – In the **Privacy Settings Menu**, you'll see an option to **toggle** on **Account Restrictions**. Click the **toggle** to turn it on. This will disable manual settings below and give your child access to content that is only suitable for all ages.

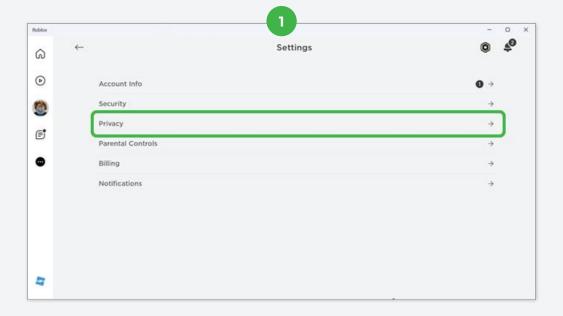

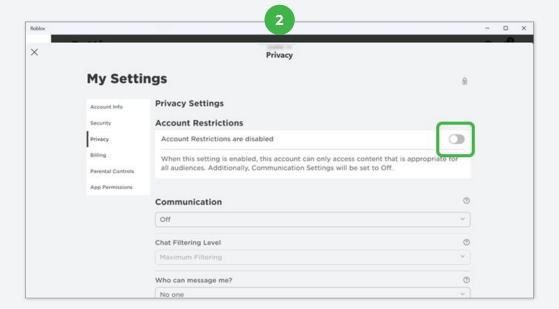

#### Where can I manage communication settings?

You can customise who your child communicates with on Roblox through privacy settings. This can help you ensure they only communicate with Friends and that strangers cannot add them to private servers.

To manage communication settings:

From **Settings**, access **Privacy Settings** and scroll down to **Communication**.

Here, you can customise chat filters, who can message your child, who can chat with your child in the app and who can with them. You can also customise who can play with your child across servers.

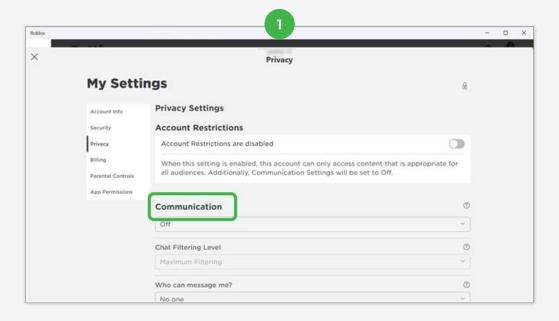

#### How to report users and content on Roblox

To keep Roblox safe for all users, it's important that your child knows the importance of reporting and blocking users or content that is inappropriate.

Show children how and when to use these functions on the platform.

To report users in-game:

**Step 1** – While playing, select the **Roblox icon** in the top left corner. This will show a list of all users in the current game or lobby under **People**.

**Step 2** – Find the **user** that you want to report and click the **flag** next to their name. Fill in the information for **why** the user needs to be reported.

To report friends on Roblox:

**Step 3** – From the **main page** on Roblox, click on the **friend's profile image** and select View Profile.

**Step 4** – On the **friend's profile**, select **Report Abuse** and then fill in information about **why you're reporting the user**.

To report content on Roblox:

**Step 5** – From the **main page** on Roblox, **hover over the game** or experience you want to report. Select the **3 dots icon > Report**.

On the following page, explain **why the content you're reporting is inappropriate** for Roblox.

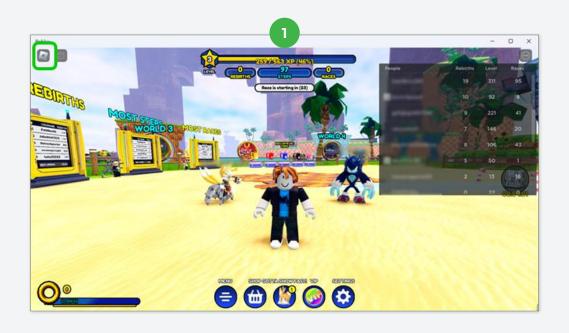

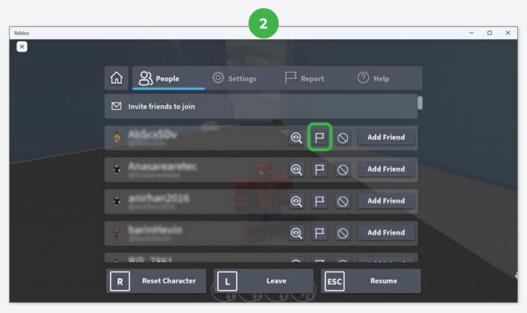

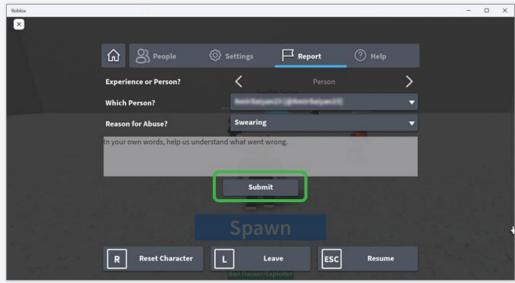

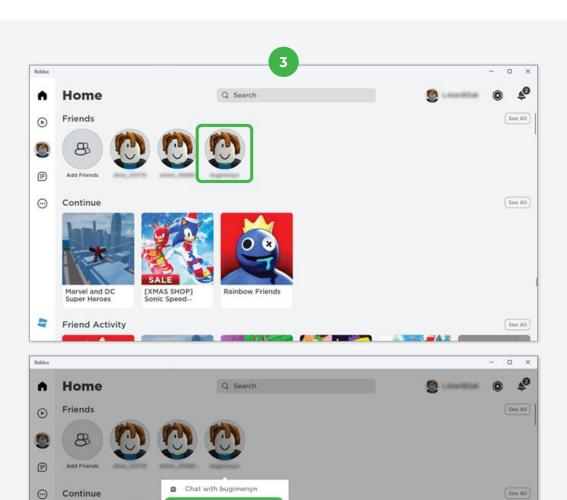

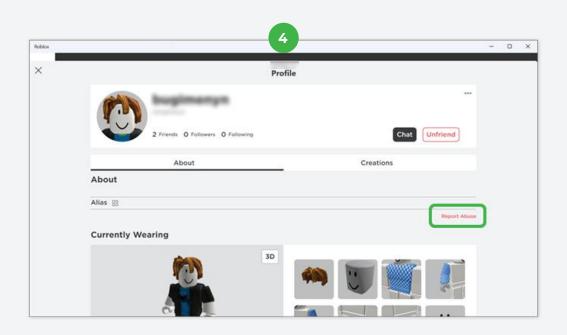

See Alt

[XMAS SHOP] Sonic Speed--

Marvel and DC Super Heroes

Friend Activity

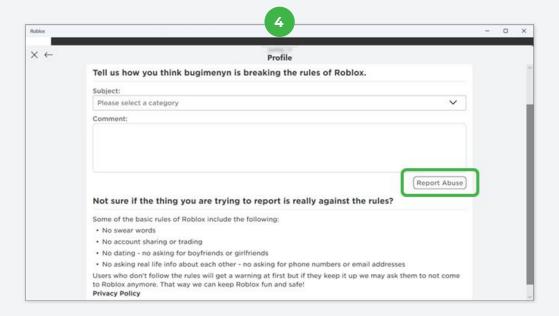

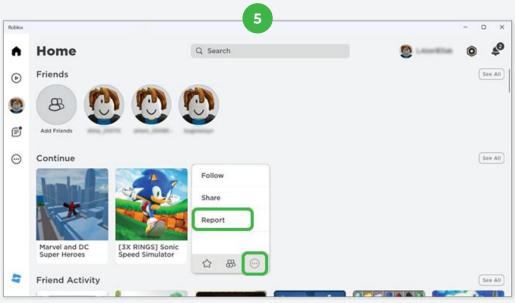

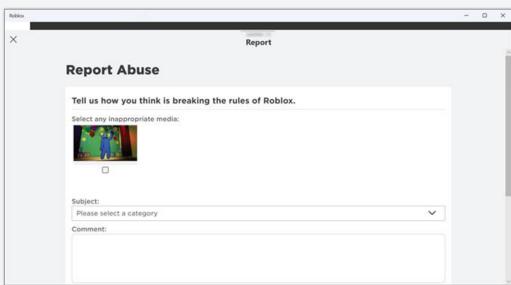

#### Where can I block someone on Roblox?

Encourage your child to block other users who make them or other users uncomfortable or angry.

To block a user on Roblox:

In-game, select the **Roblox icon** in the corner of the screen to see a list of people.

Find the **person** you wish to block, and click on the **circle with the line through it**.

You can also block a user from their **profile**.

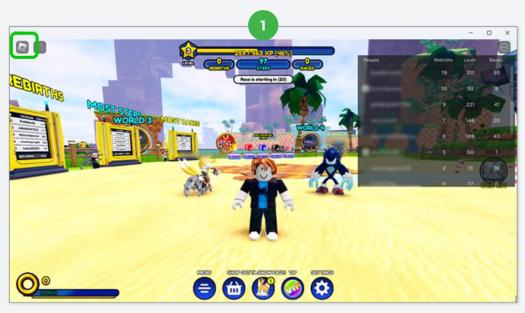

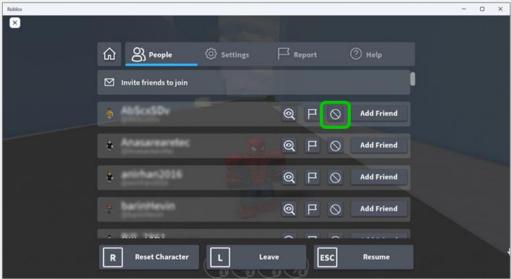

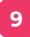

### Turn on 2-step verification

2-step verification can add an additional layer of security to your child's account. It also means that your child will need you to approve their use of Roblox, which you can discuss before they play.

You must have a verified email to enable this feature.

To turn on 2-step verification:

**Step 1** – Log into your account, then go to **Account Settings**. Select the **Privacy tab**.

**Step 2** – Adjust the **Contact Settings** and **Other Settings**. Select the **Security tab**, then turn **Two-Step Verification** on.